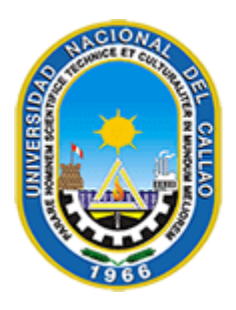

**Universidad Nacional del Callao** Ciencia y Tecnología Rumbo al Tercer Milenio

# MANUAL DEL ESTUDIANTE DE LA PLATAFORMA VIRTUAL de la UNAC

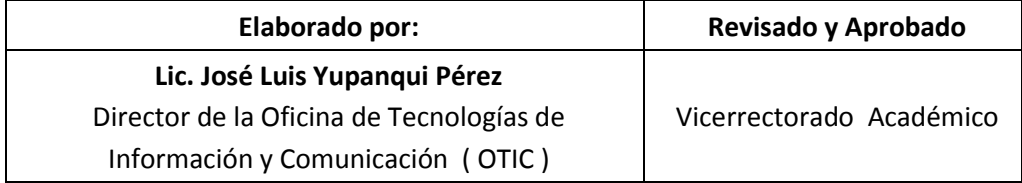

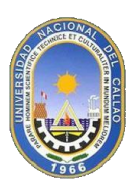

# **1. Introducción.**

Una primera idea sobre la Plataforma Virtual de la UNAC es concebirlo como algo similar al sistema de enseñanza tradicional, en el que en un semestre académico consta de varios cursos estructuradas en semanas o temas que constan de varias actividades de aprendizaje. Además, como en toda Universidad, existen dos papeles básicos, el de profesor, creador del contenido del curso, propulsor de las actividades, etc., y el del estudiante, la persona que recibirá el conocimiento, realizará las actividades propuestas y finalmente será evaluado.

La Plataforma Virtual es una aplicación Web a la que se accede por medio de un navegador Web (Google Chrome, Microsoft Internet Explorer, Mozilla Firefox), esto quiere decir que para utilizar la Plataforma es necesario de disponer de una computadora con conexión a Internet.

La Plataforma Virtual es una herramienta que permite: • Presentar un material didáctico, bien en forma de lecciones, trabajos, ejercicios, cuestionarios, etc. • Proporciona recursos de información como pueden ser foros, chats, vídeo, páginas Web, etc. • Diversas actividades para que los alumnos interactúen entre sí o con el profesor (tutoria del docente en forma virtual).

# **2. Ingreso a la Plataforma Virtual.**

- Ingresar a la Página Web de la Universidad: [www.unac.edu.pe](http://www.unac.edu.pe/)
- Seleccione la opción: PLATAFORMA VIRTUAL
- Aparece todas las Facultades, Dar clik a la Facultad que pertenece:

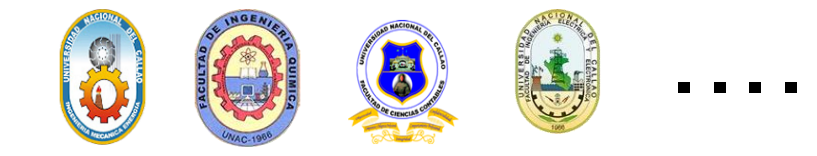

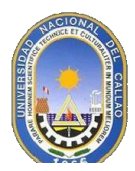

**a). Pantalla Inicial de Acceso a la Plataforma Virtual.**

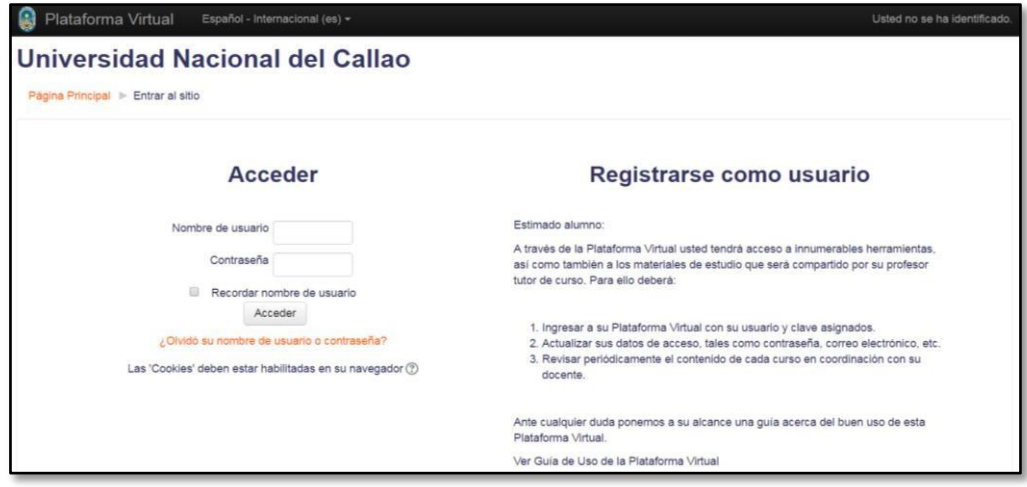

**b). Luego procedo a ingresar mis datos de acceso:**

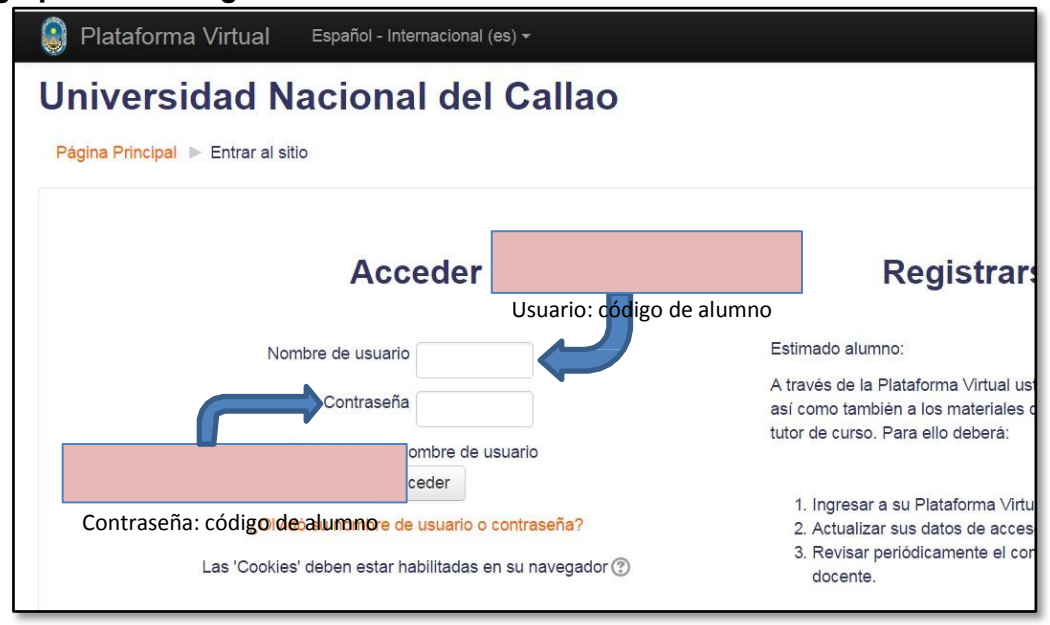

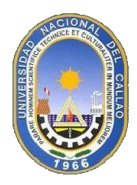

**En la página principal podré visualizar los cursos en los cuales estoy matriculado en el presente semestre, ingreso al curso interesado:**

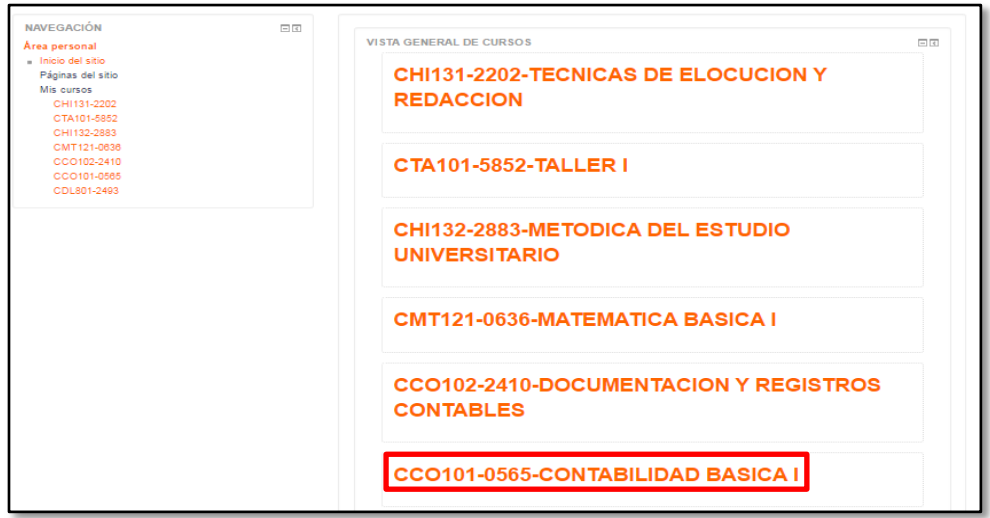

**Una vez dentro del curso podré ver todo el contenido de éste, separado por semanas y todo el material que el docente haya publicado (documento en word, diapositivas, documento en Excel, archivo PDF, enlaces de interés, etc.)**

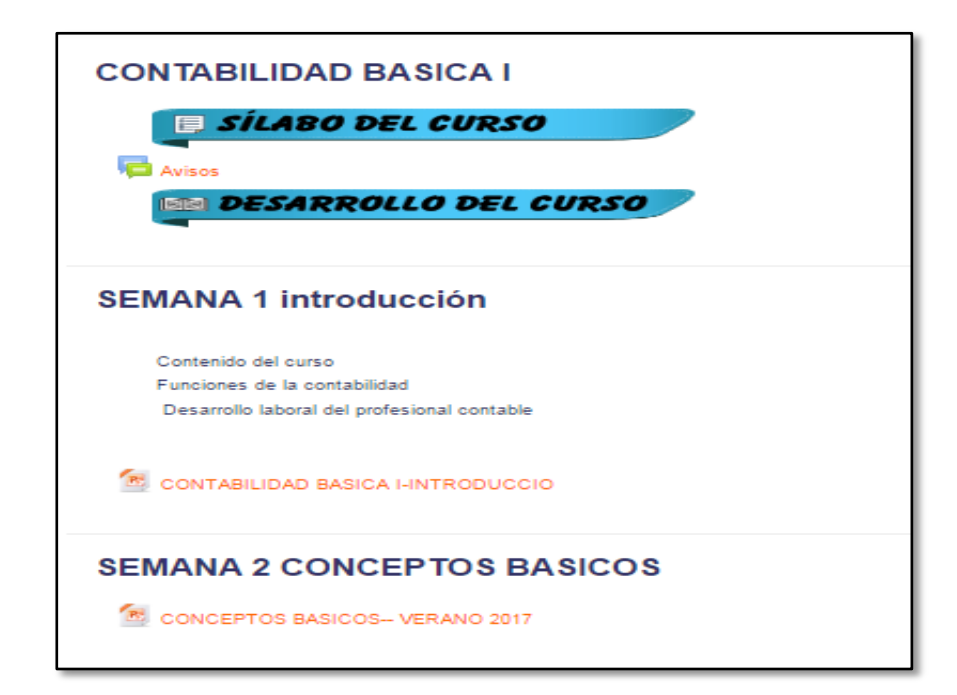

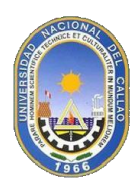

**Para poder descargar el material publicado, solamente doy clic en el archivo, y éste se descargará automáticamente.**

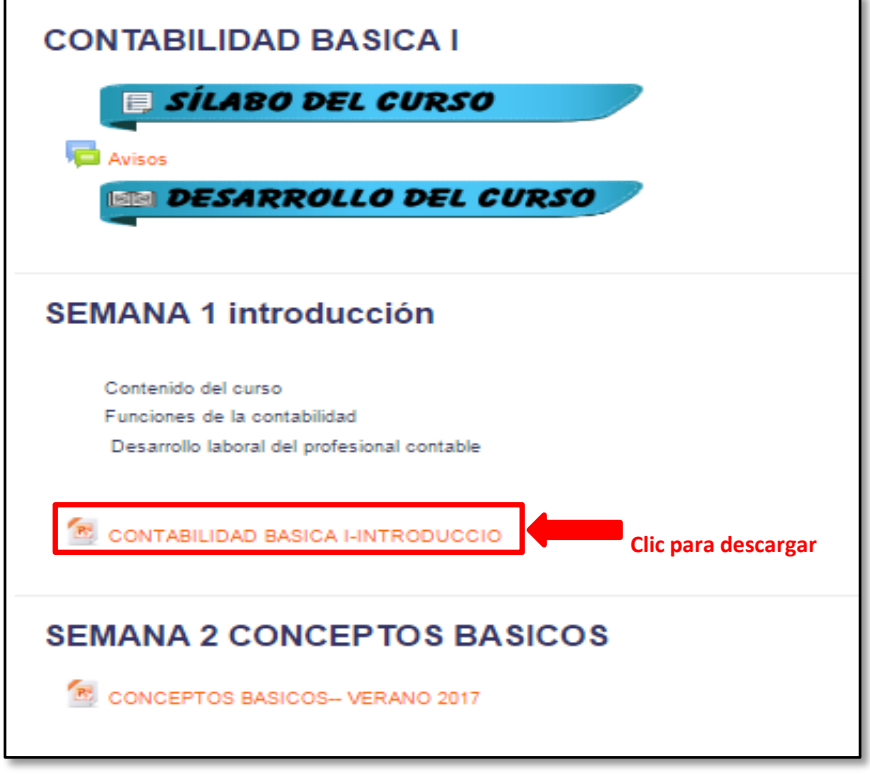

# **3. Cambio de contraseña.**

Es importante que cambie su contraseña por defecto. Es responsabilidad de cada alumno realizar el cambio del mismo. Para ello, sigo los siguientes pasos:

- a) En la Plataforma Virtual ubico las opciones al lado del nombre, en el panel de Navegación superior derecho, escojo la opción "**Preferencias**"
- b) Escogemos la opción "**Cambiar Contraseña**":

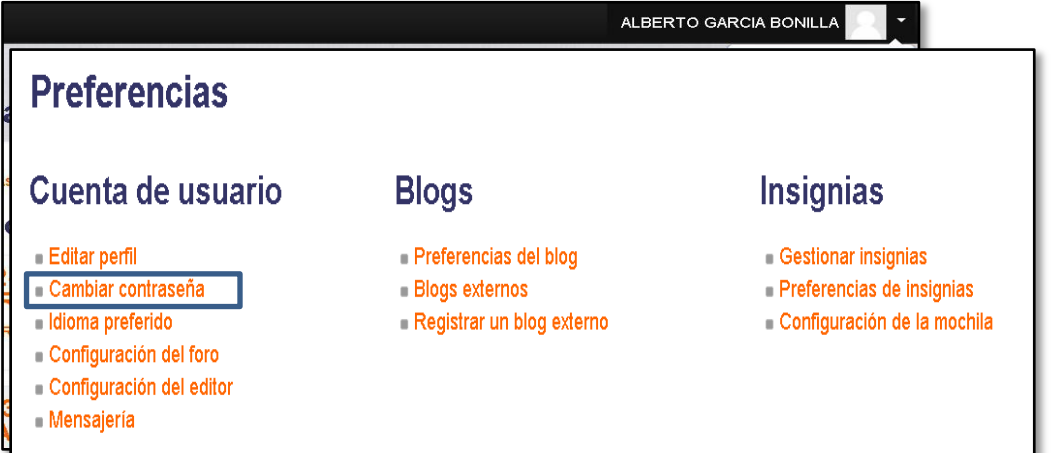

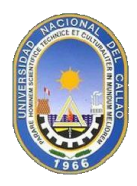

c) Nos mostrará la siguiente pantalla:

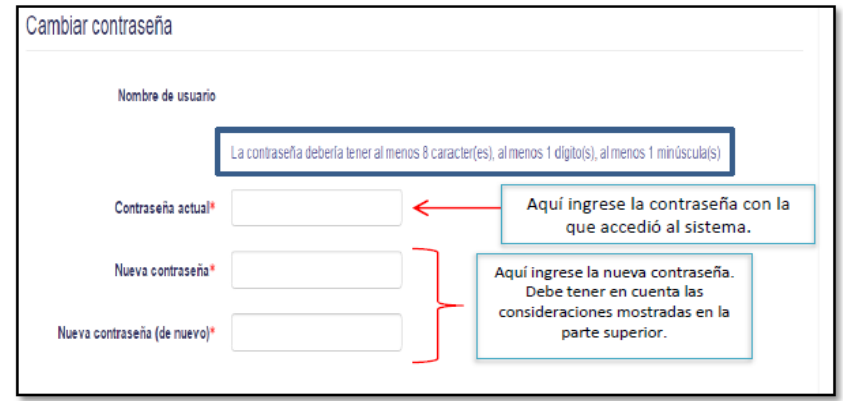

Nota: Se recomienda una contraseña que sea fácil de recordar, pero que a la vez cumpla los<br>requisitos. Ej. "universidad2016"

d) Finalizamos dando clic en "**Guardar** 

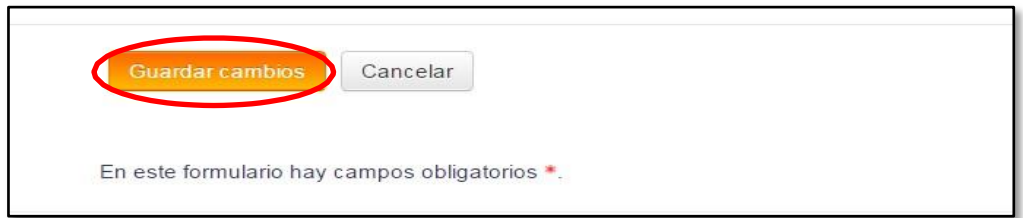

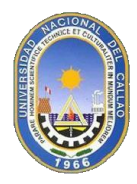

# **4. COMO USAR EL FORO DE LA PLATAFORMA VIRTUAL**

En la página principal podrás visualizar los cursos en los cuales estoy matriculado en el presente semestre, tomaremos como ejemplo el curso de **Marketing Empresarial** , se podrá dar cuenta que el profesor habilitó un foro para un tema específico cuando vea el siguiente mensaje: **(Hay nuevos mensajes en el foro)**

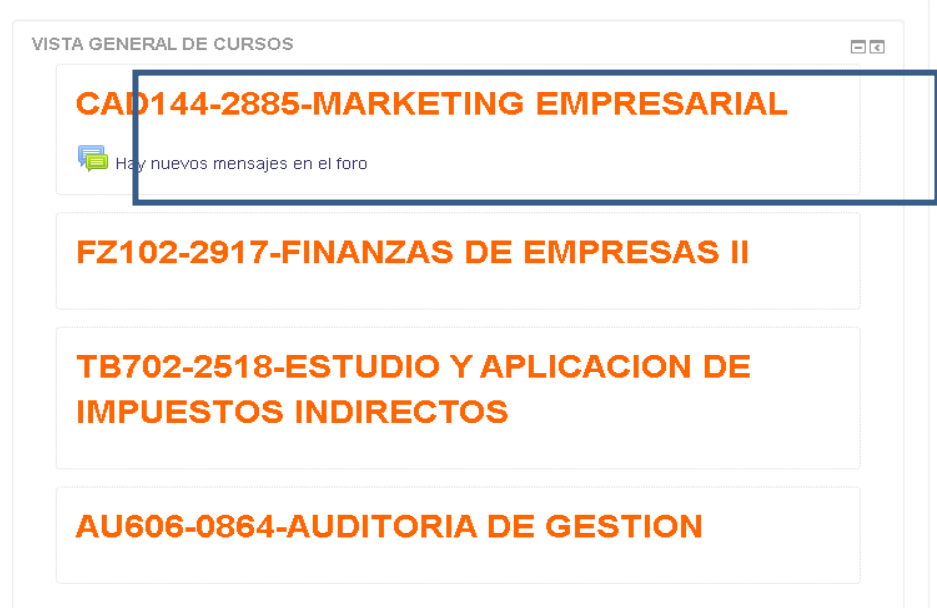

Una vez dentro del curso podré ver todo el contenido de éste, separado por semanas y todo el material que el docente haya publicado y foros (como se muestra en la imagen)

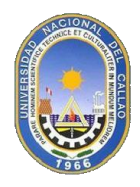

**MARKETING EMPRESARIAL** 

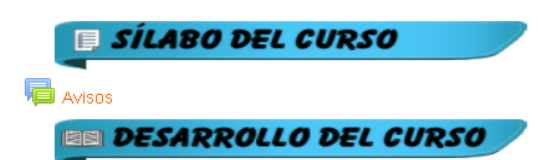

## Semana 1 Fundamentos del Marketing

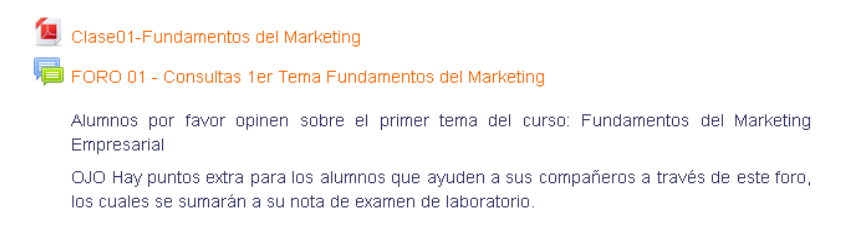

Para poder acceder al foro publicado, solamente doy clic en el nombre del Foro y este se abrirá automáticamente

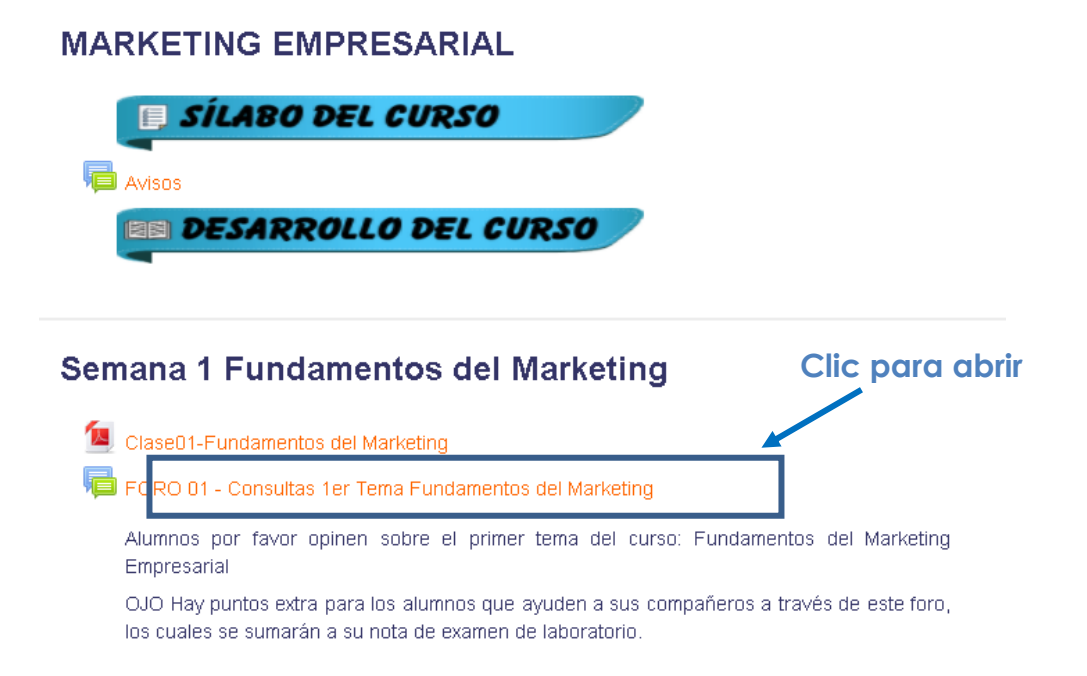

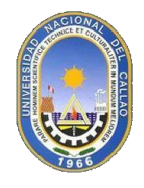

- Suscribir

Le aparecerá la siguiente pantalla y para unirse al debate dar clic en **Responder**

## FORO 01 - Consultas 1er Tema Fundamentos del Marketing

## FORO 01 - Consultas 1er Tema Fundamentos del Marketing

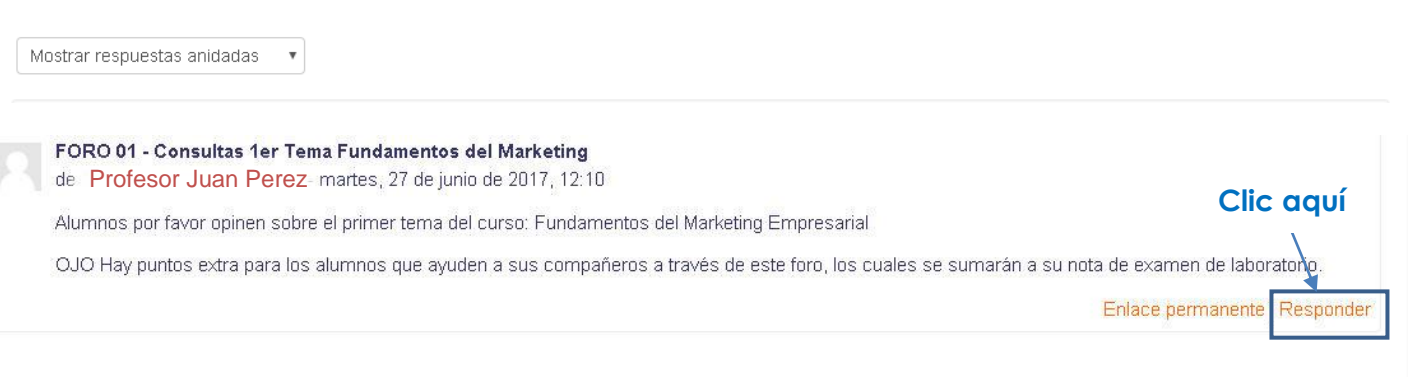

Le aparecerá la siguiente pantalla y usted podrá mandar una respuesta frente al tema planteado

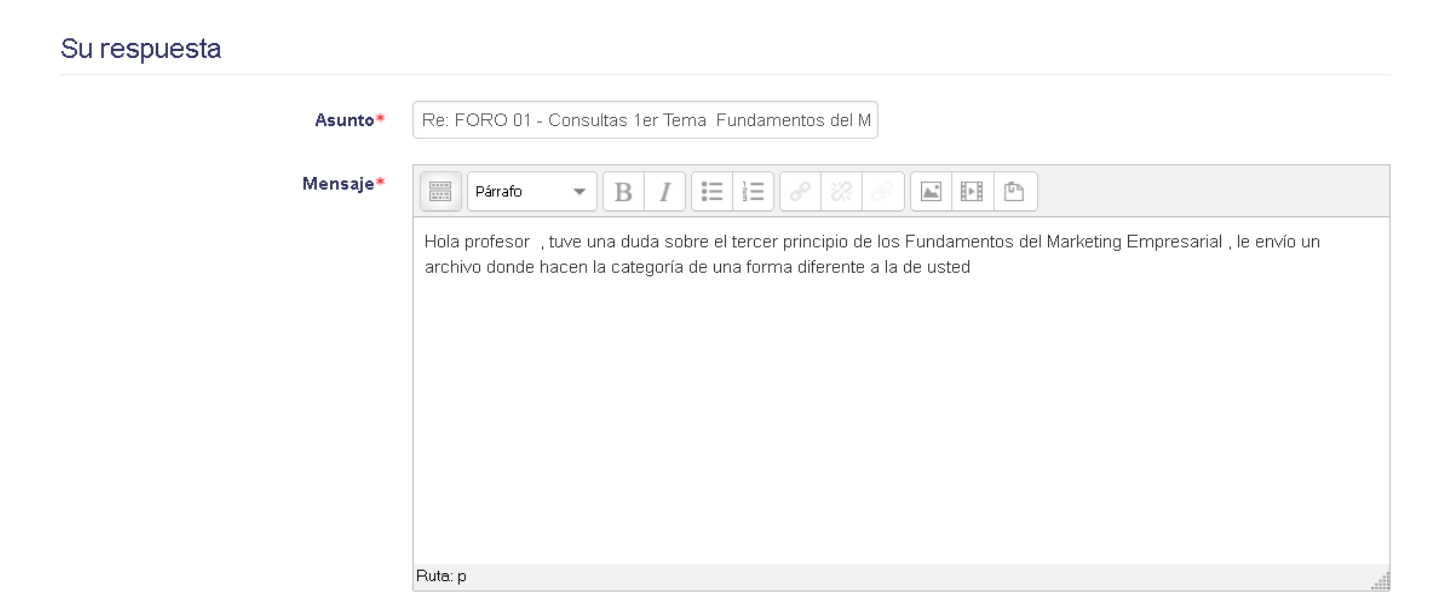

Además el alumno si desea puede adjuntar un archivo, foto. Finalmente de clic en el botón **Enviar al foro** para publicar su respuesta

Página **9** de **15**

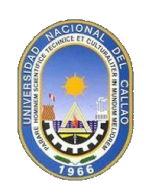

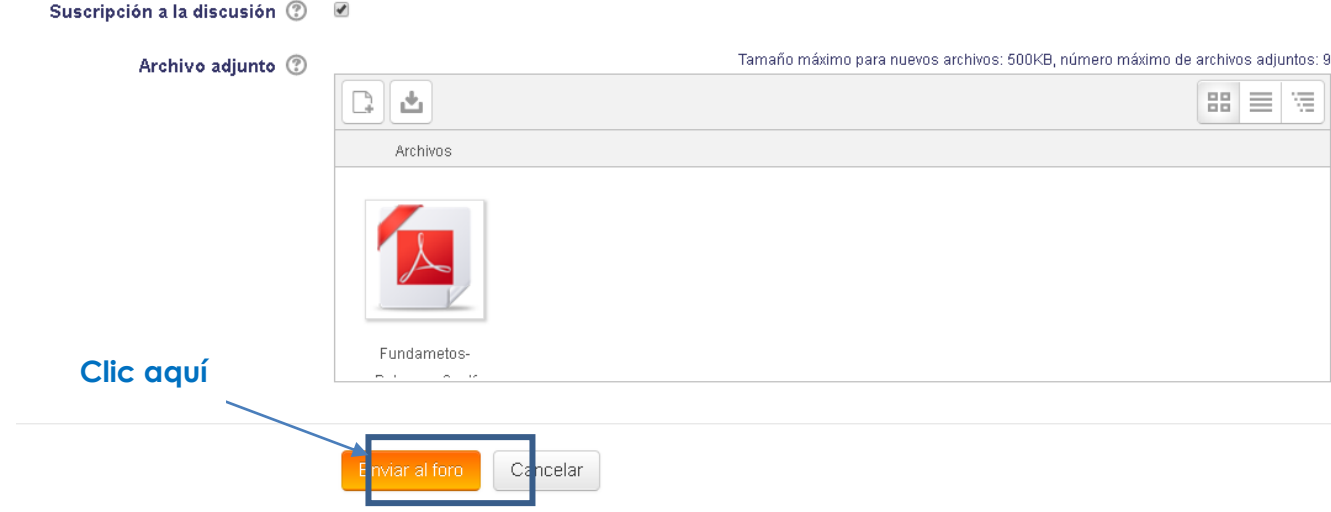

Finalmente su respuesta será publicada en el tema del foro habilitado por el profesor y en este foro podrá visualizar la respuesta a su pregunta por el profesor:

Página **10** de **15**

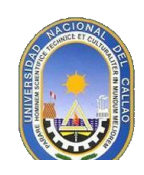

FORO 01 - Consultas 1er Tema Fundamentos del Marketing de Profesor Juan Perez martes, 27 de junio de 2017, 12:10

Alumnos por favor opinen sobre el primer tema del curso: Fundamentos del Marketing Empresarial

OJO Hay puntos extra para los alumnos que ayuden a sus compañeros a través de este foro, los cuales se sumarán a su nota de examen de laboratorio.

Enlace permanente | Responder

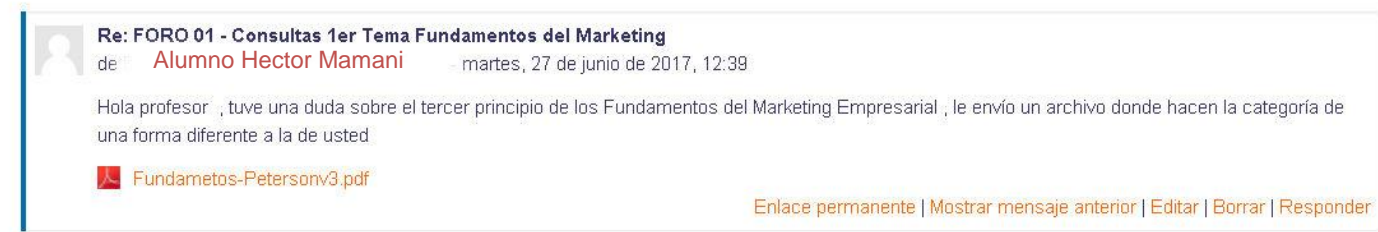

# **5. COMO ADMINISTRAR EL PERFIL DEL ALUMNO**

1. Para cambiar la información del alumno dar clic en el botón **Perfil**

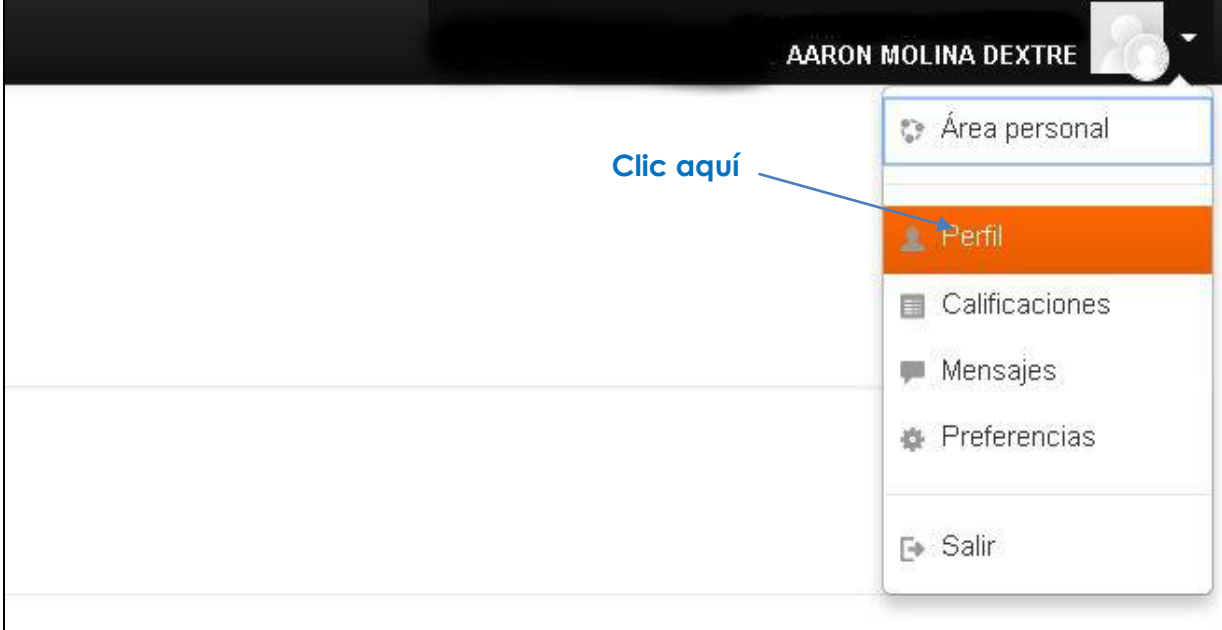

2. Le aparece la siguiente pantalla, dar clic en **Editar Perfil**

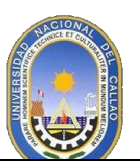

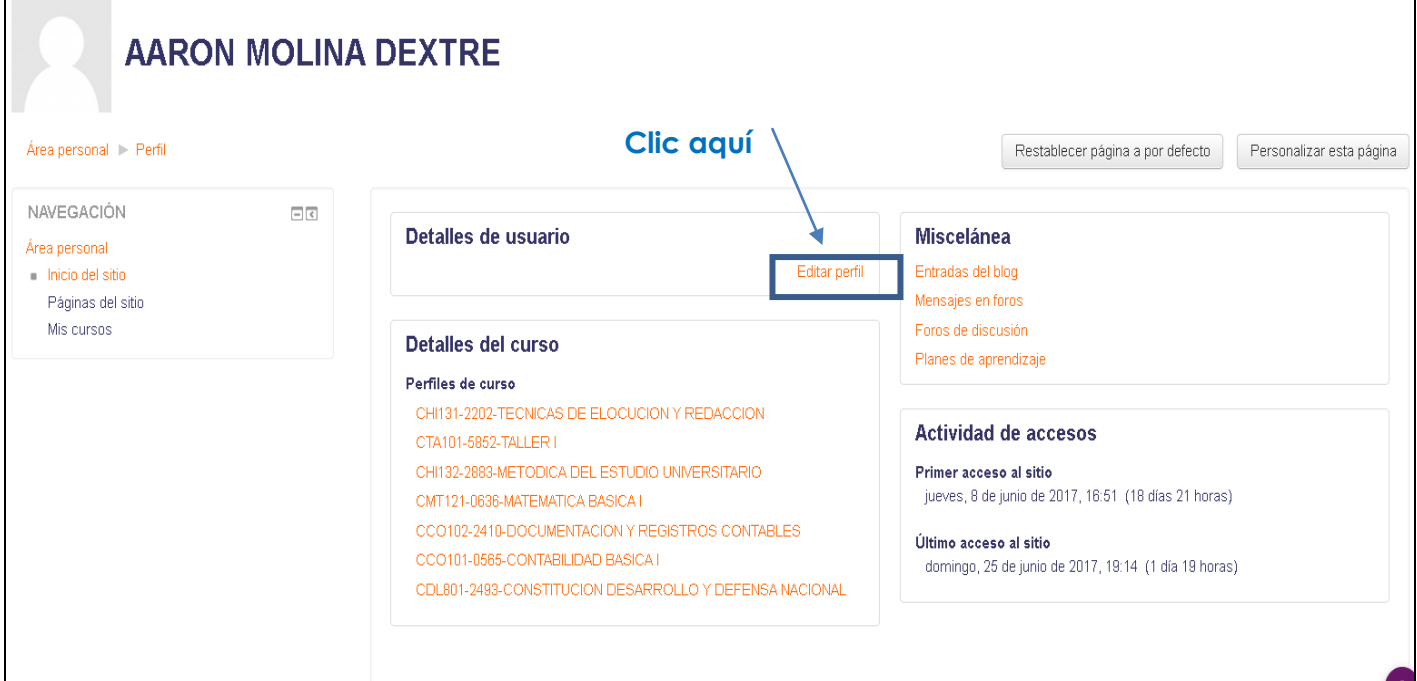

3. Le aparecerá la siguiente pantalla para que actualice su información personal, para poder actualizar solo dar Clic en cualquiera de las categorías (General, imagen, nombres adicionales, interés y Opcional)

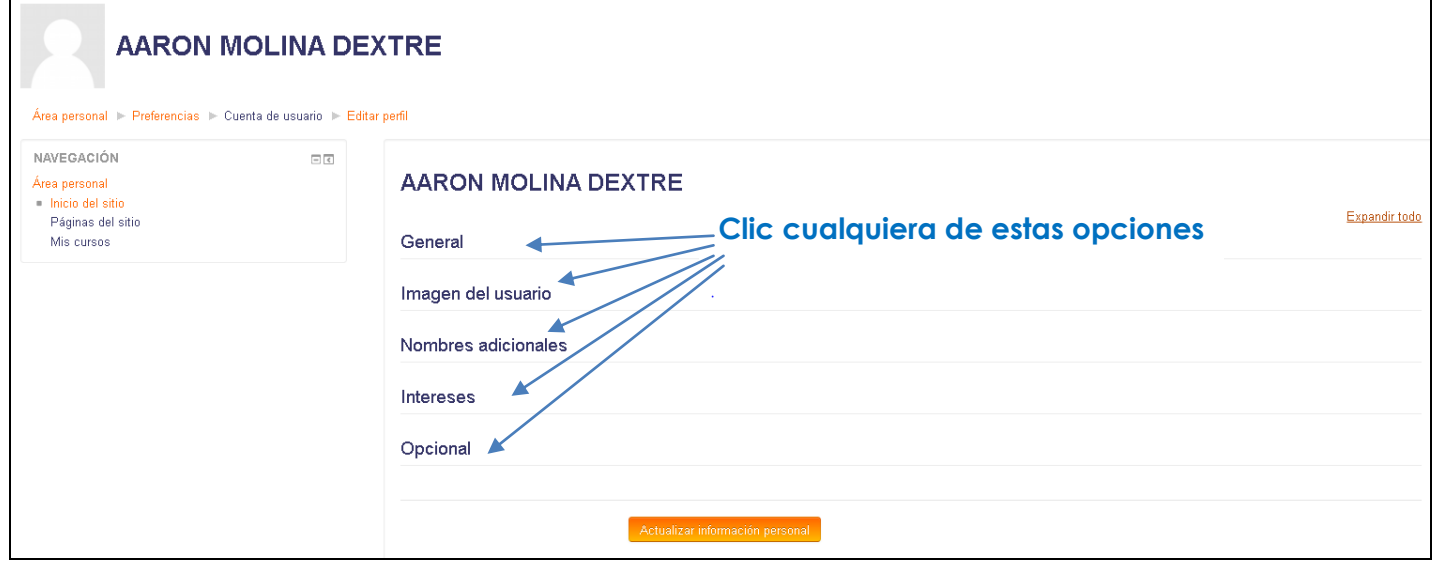

Página **12** de **15**

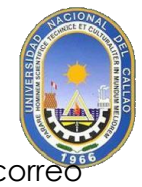

4. Para actualizar datos personales (nombre, apellido, dirección de cor electrónico) dar clic en la Categoría **General** y se mostrará la siguiente ventana

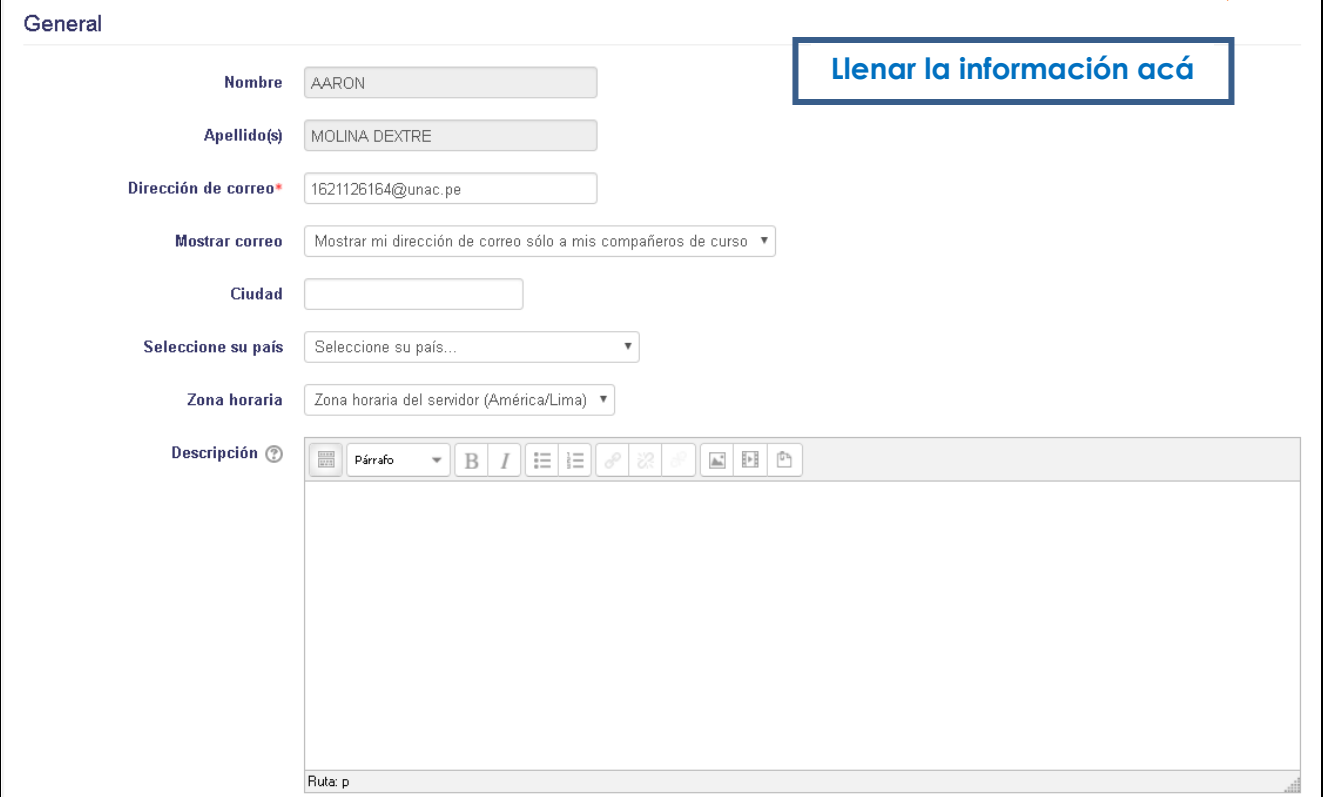

**5.** Para actualizar su foto de perfil dar Clic en la opción **Imagen del Usuario** y le aparecerá la siguiente pantalla y para subir una $\boxed{\rightarrow}$  dar Clic en:

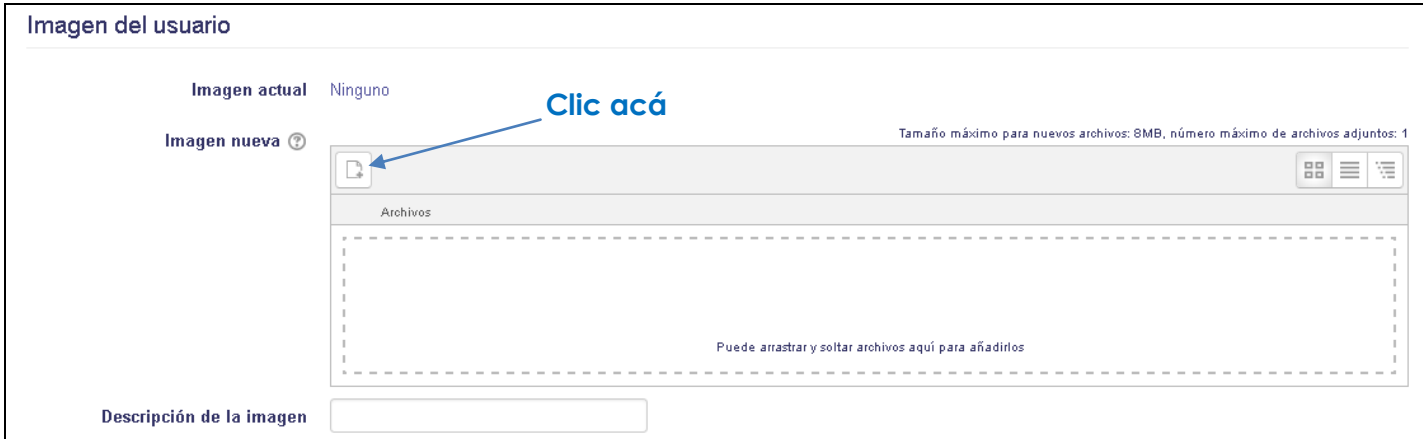

**6.** Seleccione su archivo de su carpeta personal a subir como foto de Perfil y dar clic en **Subir este Archivo**

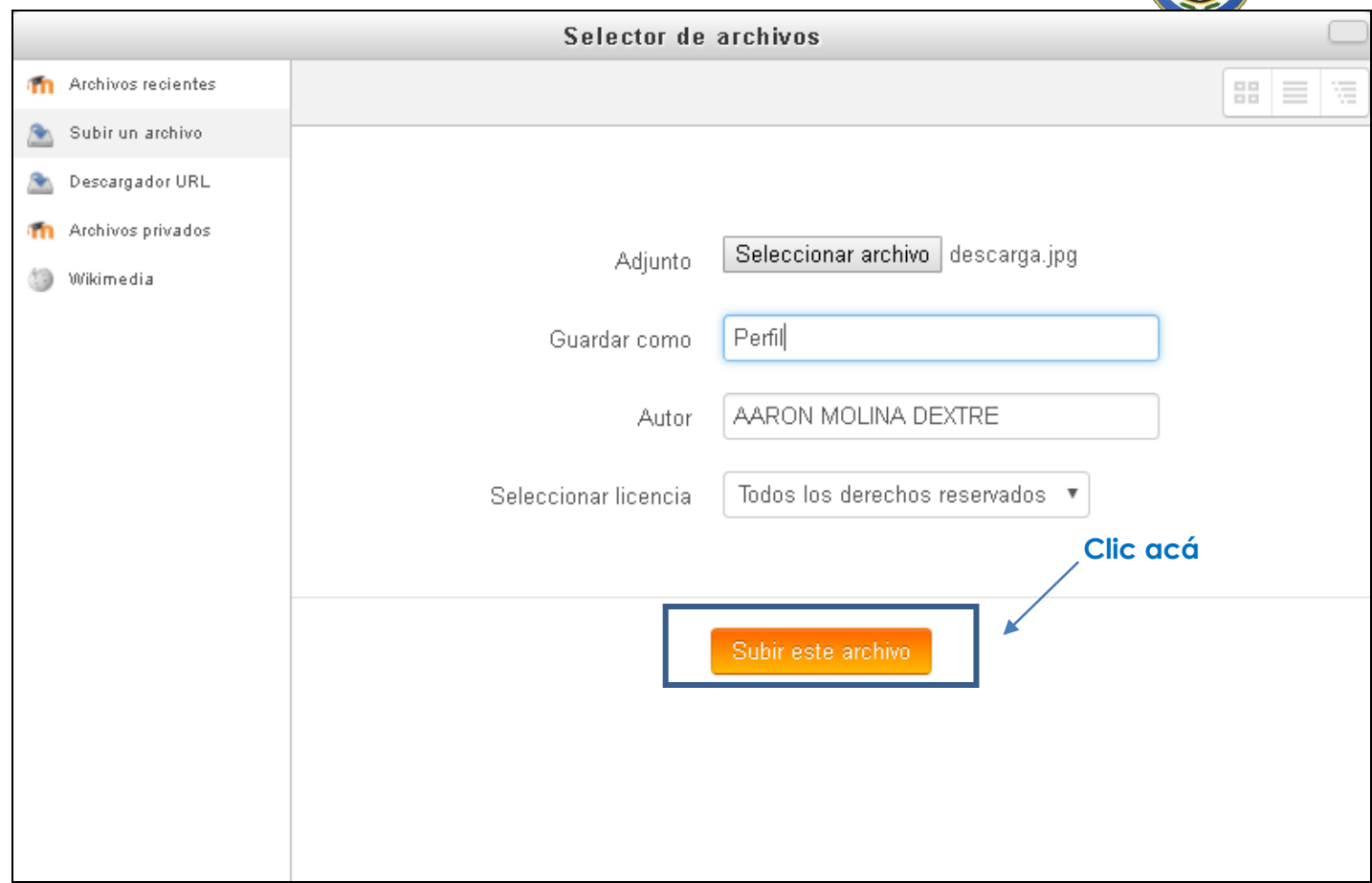

7. Cuando termine de hacer sus cambios dar Clic en la opción Actualizar información personal y se efectuaran los cambios

Actualizar información personal

Página **14** de **15**

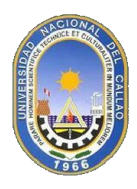

8. Finalmente verá los cambios efectuados así:

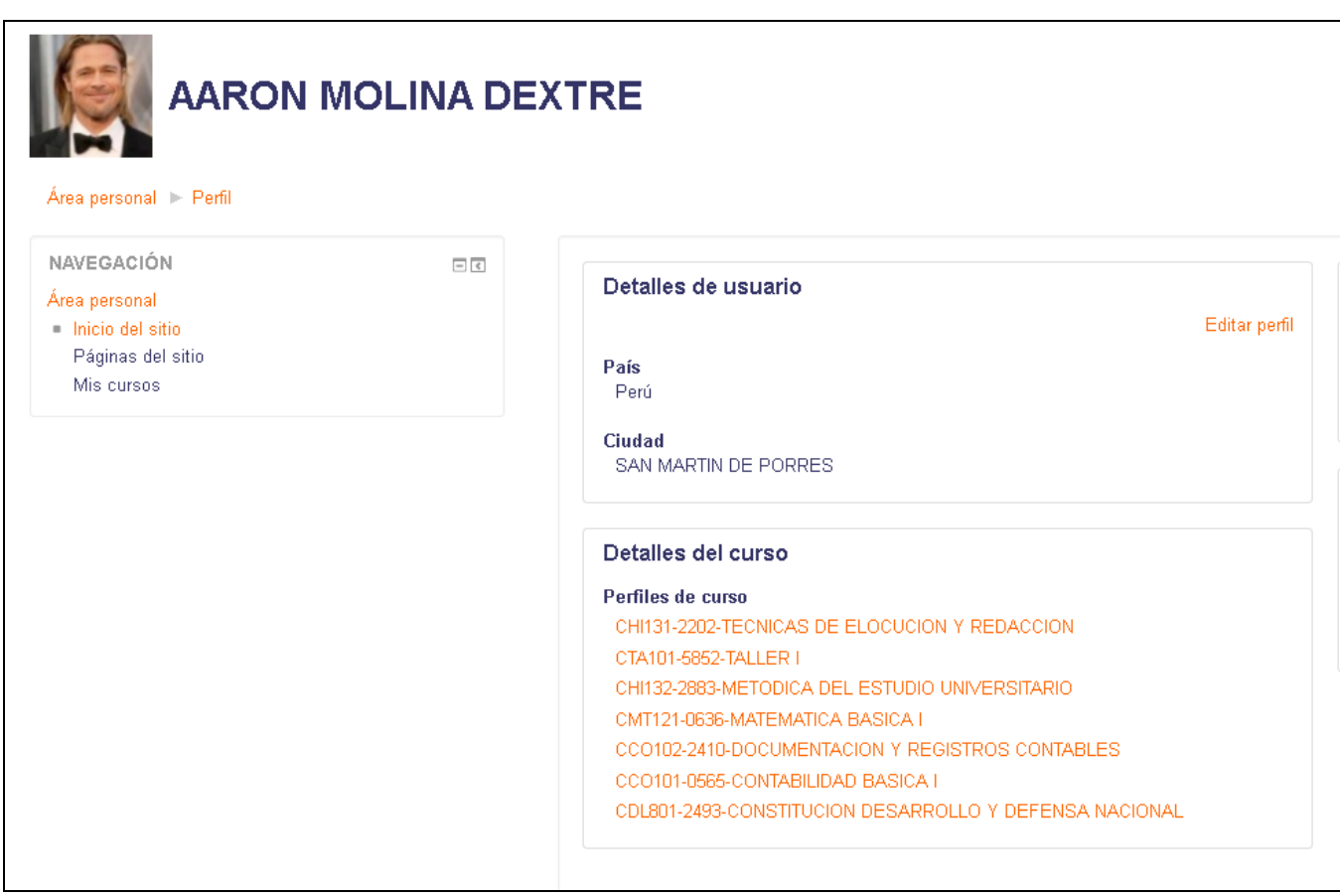